## Manual for analysis of your own center's data

- $\overline{cos}$  CTS Collaborative Transp...  $\overline{x}$  + www.ctstransplant.org and select from ← www.ctstransplant.org/public/graphics.shtml the menu **Outcome Graphs** the option Sitemap | Contact | Imprint **Collaborative Transplant Study** University of Heidelberg<br>Transplantation Immunology Home  $>$  Outcome Graphs Introduction Participants **Outcome Graphs** Methodology Special Str **CTS Outcome Graphs Outcome Graphs** We currently provide a set of more than 2500 s Sample Graphs can search for graph content descriptions using at regular intervals. Current Graphs Sample graphs (freely accessible) Graphics Archive Current graphs (password-protected, CTS p Download / Forms
- (2) Login with your **Username** (lower case k, h or l for the organ followed by the cts number of your center) and **Password** (three lower cases + three digits + three lower cases) which was sent to you previously.

## Login

You enter the protected area. Please enter your username and password to log in.

For your own center analysis please enter your specific center code, e.g. username: 'k123' and password: 'asd723oga'. If not known, please request center code from CTS.

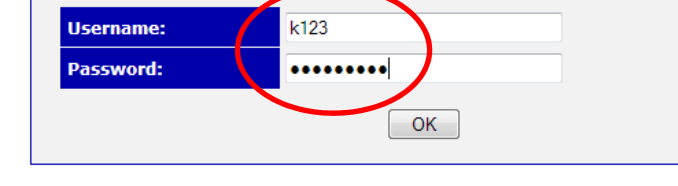

## **CTS Current Graphs**

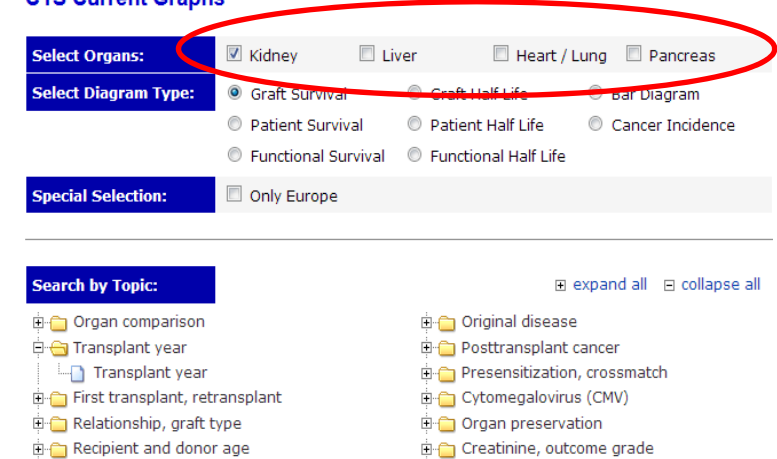

 $\overline{H}$  Hypertension

in Various other

Dialysis (kidney)

- Recipient and donor age
- $\overline{H}$  Race, gender
- **E** Histocompatibility
- in Immunosuppression
- $\mathbb{E}$  Rejection treatment

(3) Select corresponding to your login **the organ** and **a diagram type** (**Functional Survival** meaning **Death Censored Graft Survival** and **Half Life** analysis generating linear regression curves on a logarithmic

(4) You can choose now the topic of interest and by clicking on the **plus** sign further

(1) Go to the CTS website

**Current Graphs**.

scale).

subtopics.

(5) If you click on the title of a topic or search for keywords, a list of links to the corresponding figures with title and curve legends will appear. Simple basic figures are listed when the search term **basicstat** is entered.

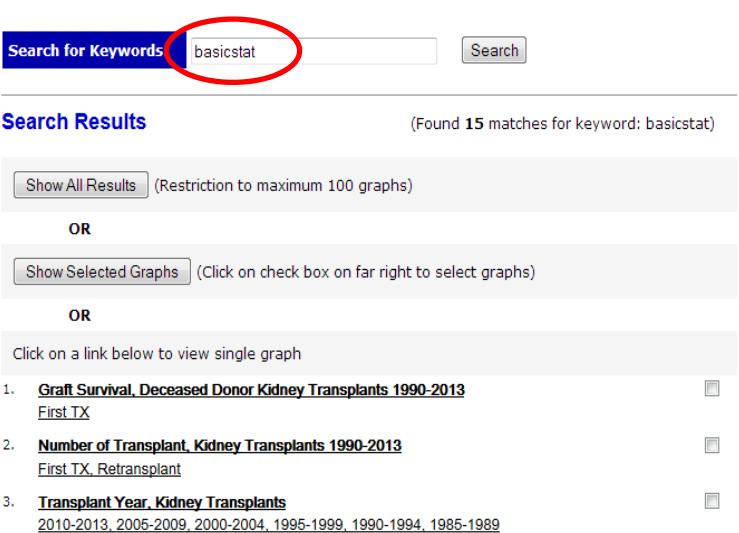

(6) You can either generate a single figure by clicking on the title or all listed figures (click **Show all results**) or any figure from the list (check the corresponding boxes on the right and press **Show Selected Graphs**) in a separate window.

These graphs are now calculated with **all CTS data**. In the footnote on the lower right side you will find an identifier of the graph including the month and year of the data status which you should cite if you wish to use the graph in publications.

- (7) You can copy the graph or download it in higher quality in **PDF format** (black/white or color) or as **PowerPoint slide** or **pixel graphics (png)**, depending on your requirements.
- (8) Finally, by clicking on the link **Select corresponding analysis of your own center** you will be able to generate the corresponding chart with your own center's data.
- (9) There are options to modify the period of transplantation (from **First** transplant **Year** … to **Last** transplant **Year** …) and the length of the **X-Axis, No. Years** (Posttransplant time). If you press the button **Show own center**, you will receive the figure with **your own center's data.**
- (10) If you select the function **Stat**, results of the Kaplan-Meier survival analysis with tables on survival rates, standard errors, log-rank p-values and number of patients with follow up will be shown.

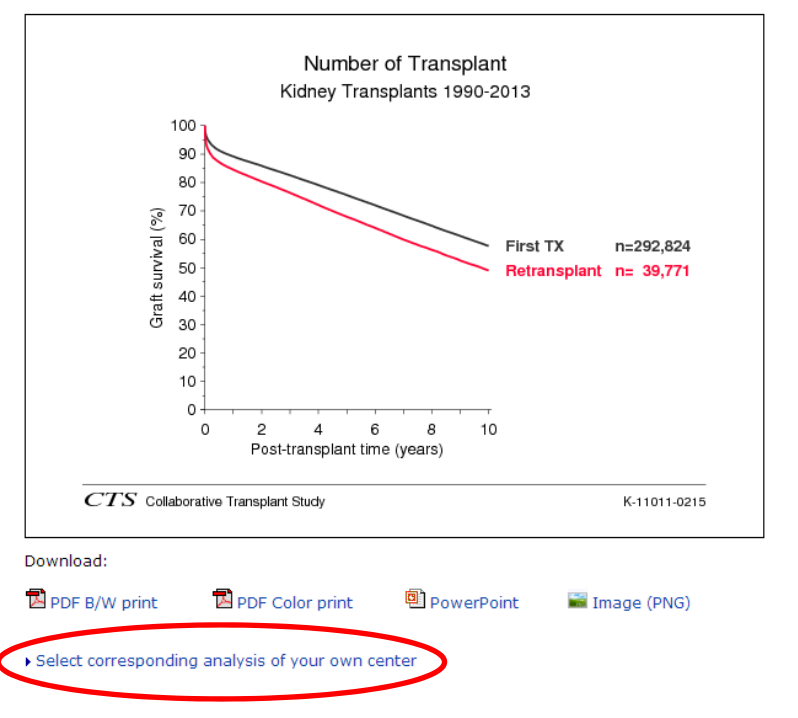

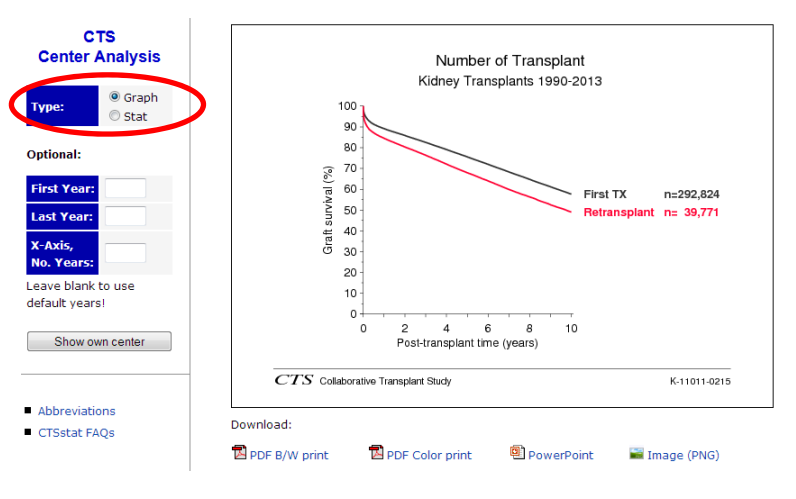